This publication, including all photographs, illustrations and software, is protected under international copyright laws, with all rights reserved. Neither this manual, nor any of the material contained herein, may be reproduced without written consent of the author.

The information in this document is subject to change without notice. The manufacturer makes no representations or warranties with respect to the contents hereof and specifically disclaims any implied warranties of merchantability or fitness for any particular purpose. Further, the manufacturer reserves the right to revise this publication and to make changes from time to time in the content hereof without obligation of the manufacturer to notify any person of such revision or changes.

## **Trademarks**

IBM, VGA, and PS/2 are registered trademarks of International Business Machines.

Intel, Pentium/II/III, Pentium 4, Celeron and MMX are registered trademarks of Intel Corporation.

Microsoft, MS-DOS and Windows 98/ME/NT/2000/XP are registered trademarks of Microsoft Corporation.

PC-cillin is a registered trademark of Trend Micro Inc.

AMI is a registered trademark of American Megatrends Inc. SiS is a trademark of Silicon Integrated System Corporation. Other brands or product names in this manual are trademarks or the properties of their respective owners and are acknowledged.

> **Copyright © 2003 All Rights Reserved M851 Series, V1.3A KM400/August 2003**

## **Table of Contents**

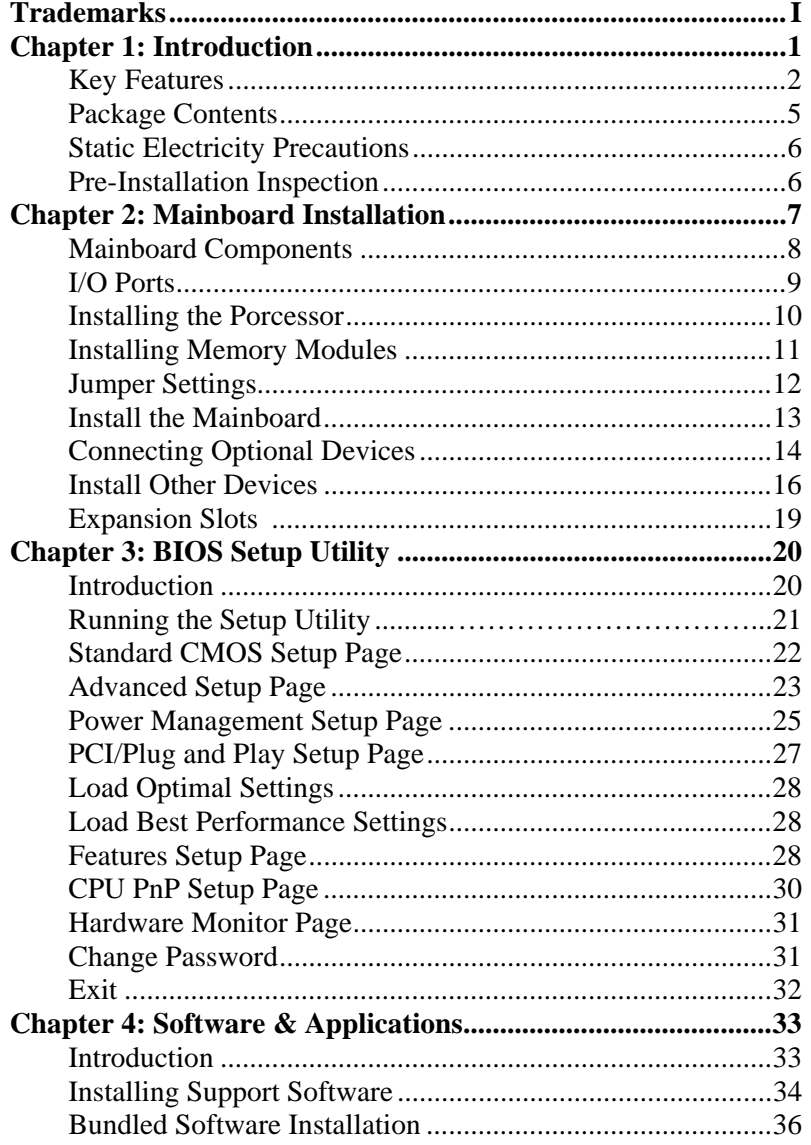

 $\overline{\phantom{a}}$ 

## **Notice:**

1. Owing to Microsoft's certifying schedule is various to every supplier, we might have some drivers not certified yet by Microsoft. Therefore, it might happen under Windows XP that a dialogue box (shown as below) pop out warning you this software has not passed Windows Logo testing to verify its compatibility with Windows XP. Please rest assured that our RD department has already tested and verified these drivers. Just click the "Continue Anyway" button and go ahead the installation.

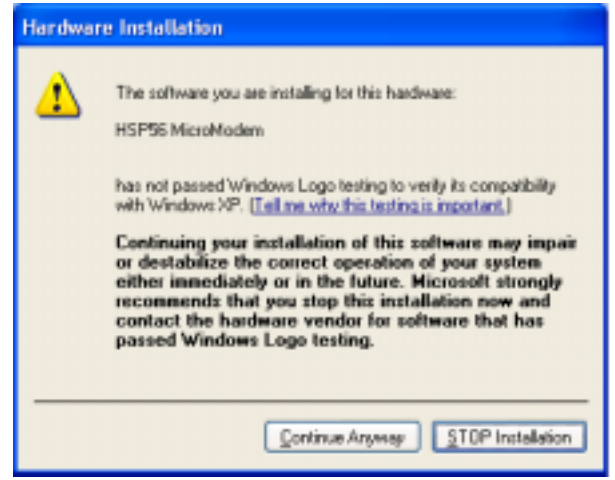

2. USB 2.0 Driver Limitations:

2-1.The USB 2.0 driver only supports Windows XP and Windows 2000.

2-2.If you connect a USB 2.0 hub to the root hub, plugging USB devices into this hub, the system might not successfully execute certain USB devices' connection because it could not recognize these devices.

Currently, we are working on such limitations' solution. As soon as the solution is done, the updated USB drive will be released to our website: www.pcchips.com.tw for your downloading.

# **Chapter 1**

# **Introduction**

This mainboard has a **Socket-462** processor socket for the **AMD K7** type of processors. You can install any of these processors on this mainboard. This mainboard supports front-side bus speed of **200**/166 MHz.

This mainboard integrates the **VIA KM400A/400** Northbridge along with **VT8237/8235CE** Southbridge chipsets that supports built-in **AC97 Codec**, **2 DDR400/**333 modules up to 2GB system memory. This mainboard has one **CNR** (Communications and Networking Riser) slot to support Audio and Modem application, two PCI slots and the built-in **10BaseT/100BaseTX Network Interface** (optional).

There is a full set of I/O ports including two PS/2 ports for mouse and keyboard, one serial port, one VGA port, one parallel port and maximum **eight** USB2.0 ports with SB **VT8237**, or maximum six ports with SB VT8235CE (four back-panel USB ports and two onboard connectors USB2/USB3 making **four**/two extra USB ports by connecting the Extended Module to the mainboard).

This mainboard is a FLEX ATX size (230 x 200 mm) mainboard that has power connectors for an ATX power supply.

## Key Features

This mainboard has the following key features:

#### **Socket-462 Processor Support**

- ♦ Supports AMD **Athlon XP/Athlon/Duron** processors
- ♦ Supports **200 MHz** Front-Side Bus (with NB **KM400A**) or 166 MHz Front-Side Bus (with NB KM400)

#### **Chipset**

There are **VIA KM400A/400 Northbridge** and **VT8237/8235CE Southbridge** in this chipset in accordance with an innovative and scalable architecture with proven reliability and performance.

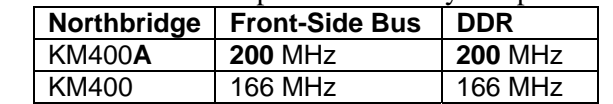

*Note: There will be two extra USB connectors (USB2 & USB3) and two Serial ATA connectors (J4 & J5) when SB is VT8237; only one extra USB connector (USB2) when SB is VT8235CE.* 

#### **Memory Support**

- ♦ Two 184-pin DIMM sockets for DDR memory modules
- ♦ Support DDR **400**/333 memory
- ♦ Maximum installed memory is 2GB

#### **Expansion Slots**

- ♦ One 8xAGP slot for AGP 2.0-compliant interface
- ♦ One CNR (Communications and Networking Riser) slot to insert special riser cards with Audio/Modem functionality
- ♦ Two 32-bit PCI slots for PCI 2.2-compliant bus interface

### **Onboard IDE channels**

- ♦ Primary and Secondary PCI IDE channels
- ♦ Support for PIO (programmable input/output) modes
- ♦ Support for Multiword DMA modes
- ♦ Support for Bus Mastering and Ultra DMA ATA 100/**133** modes

### **Power Supply and Power Management**

- ♦ ATX power supply connector
- ♦ Meets ACPI 1.0b and APM 1.2 requirements, keyboard power on/off
- ♦ Supports RTC Alarm, Wake On Modem, AC97 Wake-Up and USB Wake-Up

### **AC97 Audio Codec**

- ♦ Compliant with AC'97 2.1 specification
- ♦ Three Audio Jacks Line-Out, Line-In and Microphone-In
- ♦ Sound Blaster, Sound Blaster Pro Compatible
- ♦ Digital I/O compatible with consumer mode S/PDIF
- ♦ Advanced power management support

### **Onboard I/O Ports**

The mainboard has a full set of I/O ports and connectors:

- ♦ Two PS/2 ports for mouse and keyboard
- ♦ One serial port
- ♦ One parallel port
- ◆ One VGA port
- ♦ **Eight** USB2.0 ports with SB **VT8237**, or six ports with SB VT8235CE (four back-panel USB ports and onboard USB connectors making **four**/two extra USB ports
- ♦ Audio jacks for microphone, line-in and line-out

#### **Hardware Monitoring**

♦ Built-in hardware monitoring for CPU & System temperatures, fan speeds and mainboard voltages.

#### **Onboard Flash ROM**

♦ Supports Plug and Play configuration of peripheral devices and expansion cards

### **Built-in Ethernet LAN (optional)**

- ♦ **10Base-TX/100Base-T Physical Layer Solution**
- $\bullet$  Dual Speed 100/10 Mbps
- ♦ MII Interface to Ethernet Controller/Configuration & Status
- ♦ Auto Negotiation: 10/100, Full/Half Duplex
- ♦ Meet All Applicable IEEE802.3, 10Base-T and 100Base-TX Standards

## **USB 2.0**

- ♦ Compliant with Universal Serial Bus Specification Revision 2.0
- ♦ Compliant with Intel's Enhanced Host Controller Interface Specification Revision 0.95
- ♦ Compliant with Universal Host Controller Interface Specification Revision 1.1
- ♦ PCI multi-function device consists of two **UHCI Host Controller** cores for full-/low-speed signaling and one **EHCI Host Controller** core for high-speed signaling
- ♦ Root hub consists 4 downstream facing ports with integrated physical layer transceivers shared by **UHCI** and **EHCI** Host Controller
- ♦ Support PCI-Bus Power Management Interface Specification release 1.1
- ♦ Legacy support for all downstream facing ports

### **Bundled Software**

- ♦ **PC-Cillin2002** provides automatic virus protection under Windows 98/ME/NT/2000/XP
- ♦ **Adobe Acrobat Reader V5.0** is the software to help users read .PDF files.

#### **Dimensions**

♦ FLEX ATX form factor 230 x 200 mm

 *Note: Hardware specifications and software items are subject to change without notification.* 

## Package Contents

**Attention**: This mainboard series has three models, M851LU(LAN, USB2.0), M851LSU(LAN, Serial ATA, USB2.0) and M851U (USB2.0).

Please contact your local supplier for more information about your purchased model. Each model will support different specification listed as below:

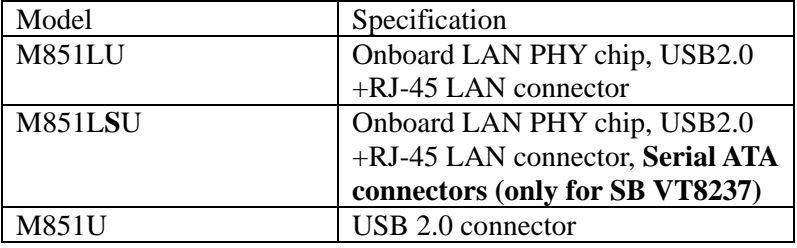

Your mainboard package contains the following items:

- □ The mainboard
- The User's Manual
- $\Box$  One diskette drive ribbon cable (optional)
- $\Box$  One IDE drive ribbon cable
- Software support CD

## **Optional Accessories**

You can purchase the following optional accessories for this mainboard.

- Extended USB module
- CNR v.90 56K Fax/Modem card
- □ Card Reader (You can buy your own Card Reader from the third party, but please contact your local Card Reader vendor on any issues of the specification and compatibility.)

## Static Electricity Precautions

Static electricity could damage components on this mainboard. Take the following precautions while unpacking this mainboard and installing it in a system.

- 1. Don't take this mainboard and components out of their original static-proof package until you are ready to install them.
- 2. While installing, please wear a grounded wrist strap if possible. If you don't have a wrist strap, discharge static electricity by touching the bare metal of the system chassis.
- 3. Carefully hold this mainboard by its edges. Do not touch those components unless it is absolutely necessary. Put this mainboard on the top of static-protection package with component side facing up while installing.

## Pre-Installation Inspection

- 1. Inspect this mainboard whether there are any damages to components and connectors on the board.
- 2. If you suspect this mainboard has been damaged, do not connect power to the system. Contact your mainboard vendor about those damages.

# **Chapter 2**

# **Mainboard Installation**

To install this mainboard in a system, please follow the instructions in this chapter:

- □ Identify the mainboard components
- Install a CPU
- Install one or more system memory modules
- Verify that all jumpers or switches are set correctly
- $\Box$  Install the mainboard in a system chassis (case)
- □ Connect any extension brackets or cables to connectors on the mainboard
- $\Box$  Install any peripheral devices and make the appropriate connections to connectors on the mainboard

#### **Note:**

- 1. Before installing this mainboard, make sure jumper CLEAR\_CMOS1 is under Normal setting. See this chapter for information about locating CLEAR\_CMOS1 and the setting options.
- 2. Never connect power to the system during installation; otherwise, it may damage the mainboard.

## Mainboard Components

Identify major components on the mainboard via this diagram underneath.

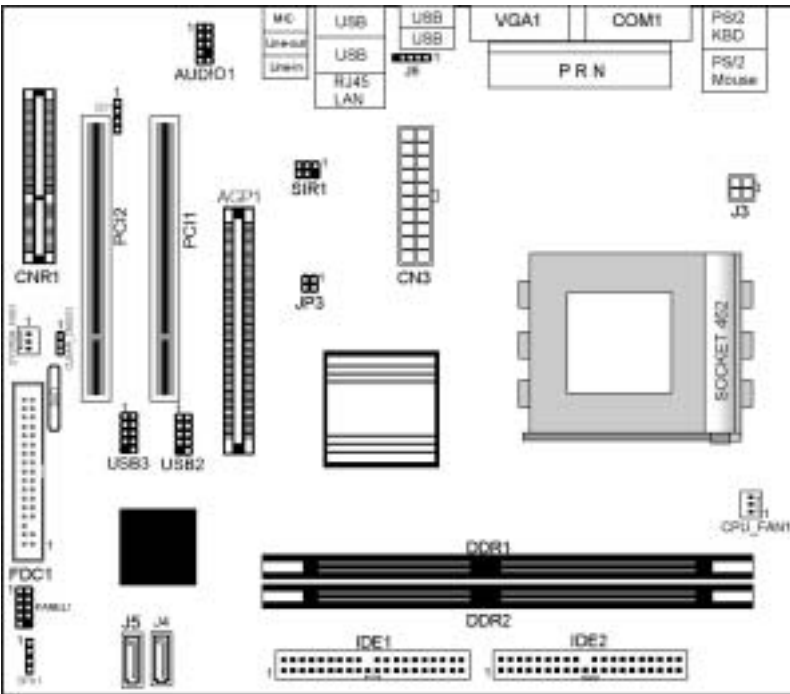

**Note 1:** Any jumpers on your mainboard not appearing in the illustration above are for testing only.

**Note 2**: There will be two extra USB connectors (USB2 & USB3) and two Serial ATA connectors  $(J4 & J5)$  when SB is VT8237; only one extra USB connector (USB2) when SB is VT8235CE.

## I/O Ports

The illustration below shows a side view of the built-in I/O ports on the mainboard.

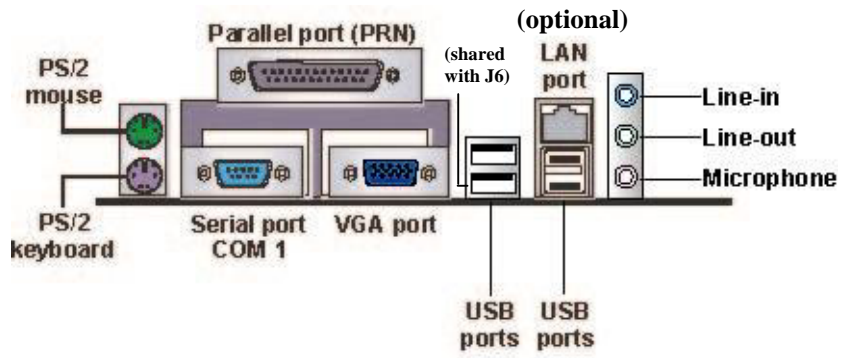

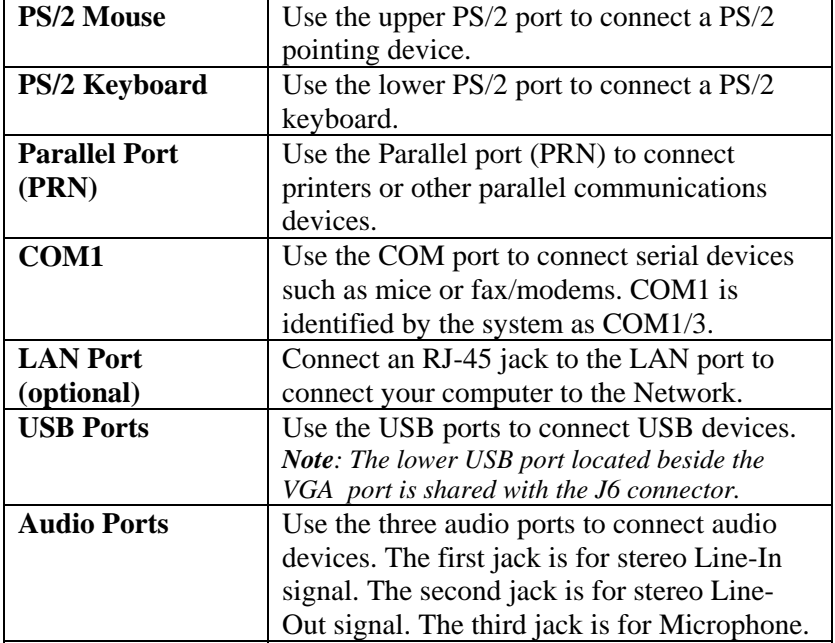

### Installing the Processor

This mainboard has a Socket 462 processor socket. When choosing a processor, consider the performance requirements of the system. Performance is based on the processor design, the clock speed and system bus frequency of the processor, and the quantity of internal cache memory and external cache memory.

#### **CPU Installation Procedure**

Follow these instructions to install the CPU:

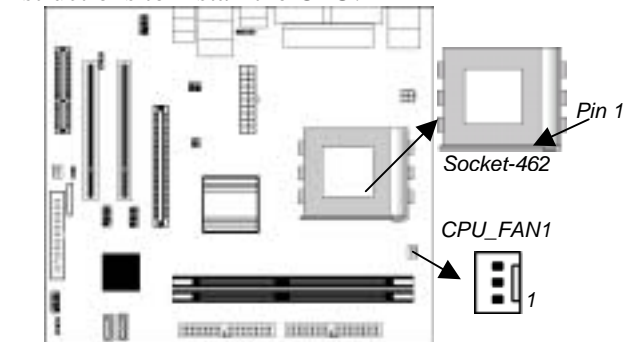

- 1. Unhook the locking lever of the CPU socket. Pull the locking lever away from the socket and raising it to the upright position.
- 2. Match the pin1 corner marked as the beveled edge on the CPU with the pin1 corner on the socket. Insert the CPU into the socket. Do not use force.
- 3. Push the locking lever down and hook it under the latch on the edge of socket.
- 4. Apply thermal grease to the top of the CPU.
- 5. Install the cooling fan/heatsink unit onto the CPU, and secure them all onto the socket base.
- 6. Plug the CPU fan power cable into the CPU fan connector (CPU\_FAN1) on the mainboard.

## Installing Memory Modules

This mainboard accommodates two 184-pin 2.5V unbuffered Double Data Rate SDRAM (DDR SDRAM) Dual Inline Memory Module (DIMM) sockets, and supports up to 2.0 GB of **DDR400** SDRAM with **KM400A NB** or DDR333 SDRAM with KM400 NB.

DDR SDRAM is a type of SDRAM that supports data transfers on both edges of each clock cycle (the rising and falling edges), effectively doubling the memory chip's data throughput. DDR DIMMs can synchronously work with 100MHz, 133MHz or 166MHz, **200MHz(KM400A)** memory bus.

DDR SDRAM provides 1.6 GB/s or 2.1 GB/s data transfer rate depending on whether the bus is 100MHz, 133MHz or 166MHz, **200MHz(KM400A)**. DDR SDRAM uses additional power and ground lines and requires 184-pin 2.5V unbuffered DIMM module.

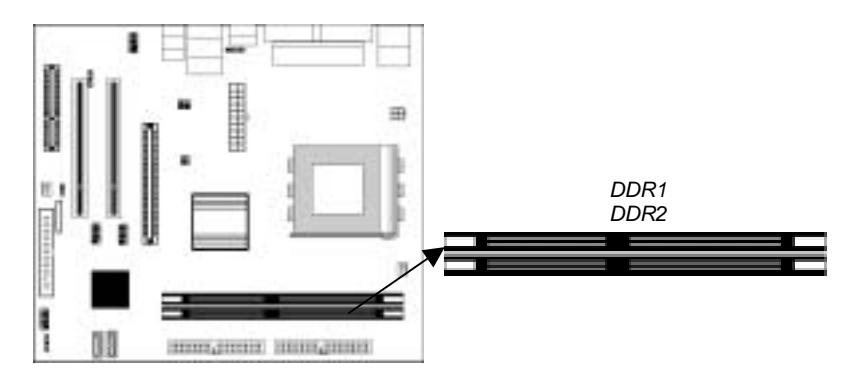

#### **Installation Procedure**

These modules can be installed with up to 2 GB system memory. Following these steps to install the memory module.

- 1. Push down the latches on both sides of the DIMM socket.
- 2. Align the memory module with the socket. There is a notch on the DIMM socket that you can install the DIMM module in the correct direction. Match the

cutout on the DIMM module with the notch on the DIMM socket.

- 3. Install the DIMM module into the socket and press it firmly down until it is seated correctly. The socket latches are levered upwards and latch on to the edges of the DIMM.
- 4. Install any remaining DIMM modules.

## Jumper Settings

Using a jumper cap to connect two pins is SHORT, removing it from these pins, OPEN.

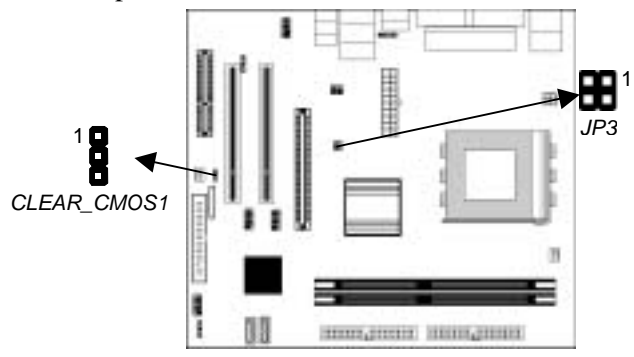

### **Jumper CLEAR\_CMOS1: Clear CMOS Memory**

Use this jumper to clear the contents of the CMOS memory. You may need to clear the CMOS memory if the settings in the Setup Utility are incorrect and prevent your mainboard from operating. To clear the CMOS memory, disconnect all the power cables from the mainboard and then move the jumper cap into the CLEAR setting for a few seconds.

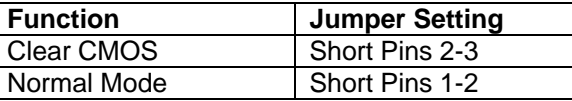

## **Jumper JP3: CPU Clock Selector**

This jumper selects the processor clock frequency.

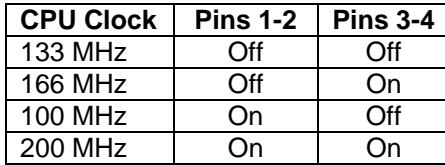

## Install the Mainboard

Install the mainboard in a system chassis (case). The board is a FLEX ATX size mainboard. You can install this mainboard in an ATX case. Ensure your case has an I/O cover plate that matches the ports on this mainboard.

Install the mainboard in a case. Follow the instructions of the case manufacturer to use the hardware and internal mounting points on the chassis.

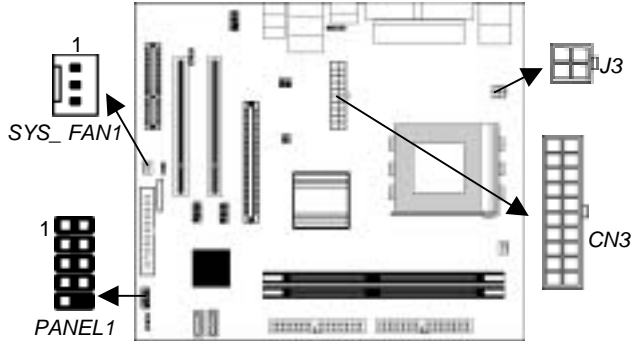

Connect the power connector from the power supply to the **CN3** connector on the mainboard. **J3** is the CPU Vcore power connector. If there is a cooling fan installed in the system chassis, connect the cable from the cooling fan to the **SYS\_FAN1** fan power connector on the mainboard.

Connect the case switches and indicator LEDs to the **PANEL1** connector.

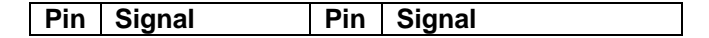

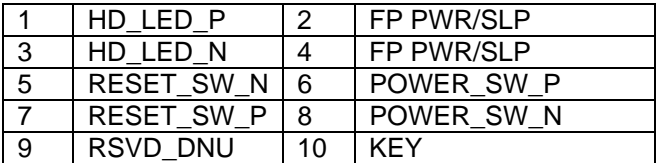

## Connecting Optional Devices

Refer to the following for information on connecting the mainboard's optional devices:

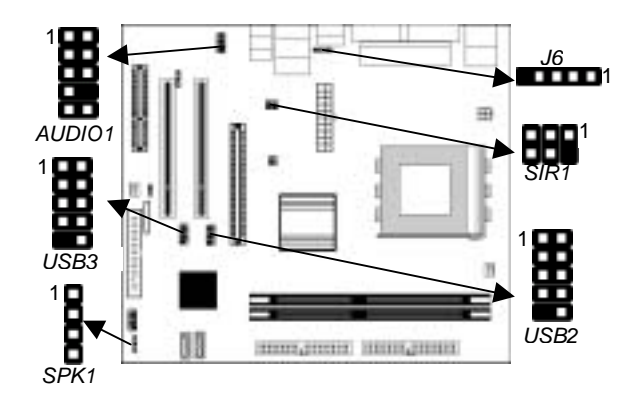

## **SPK1: Speaker Connector**

Connect the cable from the PC speaker to the **SPK1** connector on the mainboard.

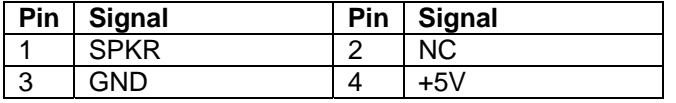

## **AUDIO1: Front Panel Audio Connector**

This header allows the user to install auxiliary front-oriented microphone and line-out ports for easier access.

Here is a list of AUDIO1 connector pin assignment.

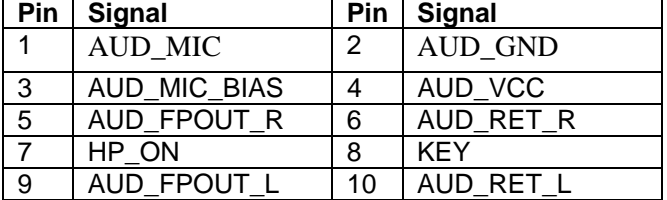

#### **USB2 & USB3: Front panel USB Connector**

The mainboard has USB ports installed on the rear edge I/O port array. Additionally, some computer cases have USB ports at the front of the case. If you have this kind of case, use auxiliary USB connector USB2/USB3 to connect the front-mounted ports to the mainboard.

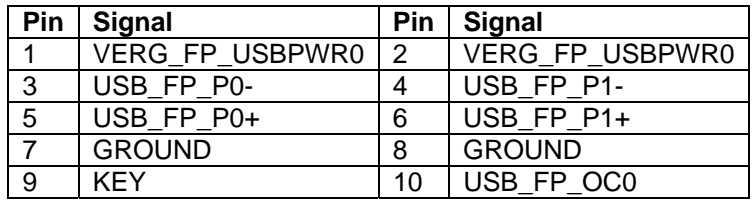

1. Locate the USB2/3 connector on the mainboard.

- 2. Plug the bracket cable onto the USB2/3 connector.
- 3. Remove a slot cover from one of the expansion slots on the system chassis. Install an extension bracket in the opening. Secure the extension bracket to the chassis with a screw.

**Note**: When the SB VIA VT8235CE chipset is on the mainboard, it has USB connector USB2 only; when the SB VIA VT**8237** on the mainboard, it has USB connectors **USB2 & USB3**.

#### **J6: USB Card Reader Connector (optional)**

This connector is for connecting internal USB card reader. You can use a card reader to read or transfer files and digital images to your computer.

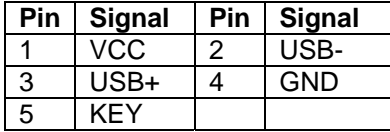

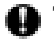

**The J6** is shared with one of the USB ports of the I/O back panel. The USB port is located beside the VGA port connectors. See "I/O Ports" for more information.

Please check the pin assignment of the cable and the USB header on the mainboard. Make sure the pin assignment will match before plugging in. Any incorrect usage may cause unexpected damage to the system. The vendor won't be responsible for any incidental or consequential damage arising from the usage or misusage of the purchased product.

## **SIR1: Infrared Port**

The infrared port allows the wireless exchange of information between your computer and similarly equipped devices such as printers, laptops, Personal Digital Assistants (PDAs), and other computers.

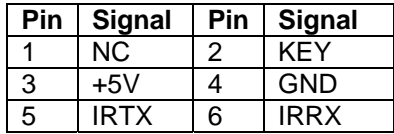

- 1. Locate the infrared port **SIR1** connector on the mainboard.
- 2. If you are adding an infrared port, connect the ribbon cable from the port to the IR1 connector and then secure the port to an appropriate place in your system chassis.

## Install Other Devices

Install and connect other devices in the system as steps below.

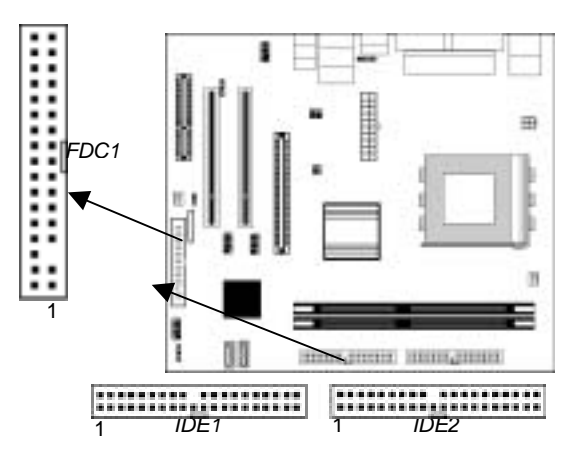

#### **Floppy Disk Drive**

The mainboard ships with a floppy disk drive cable that can support one or two drives. Drives can be 3.5" or 5.25" wide, with capacities of 360K, 720K, 1.2MB, 1.44MB, or 2.88MB. Install your drives and connect power from the system power supply. Use the cable provided to connect the drives to the floppy disk drive connector **FDC1**.

#### **IDE Devices**

IDE devices include hard disk drives, high-density diskette drives, and CD-ROM or DVD-ROM drives, among others. The mainboard ships with an IDE cable that can support one or two IDE devices. If you connect two devices to a single cable, you must configure one of the drives as Master and one of the drives as Slave. The documentation of the IDE device will tell you how to configure the device as a Master or Slave device. The Master device connects to the end of the cable. Install the device(s) and connect power from the system power supply. Use the cable provided to connect the device(s) to the Primary IDE channel connector **IDE1** on the mainboard. If you want to install more IDE devices, you can purchase a second IDE cable and connect one or two devices to the Secondary IDE channel connector **IDE2** on the mainboard. If you have two devices on the cable, one must be Master and one must be Slave.

#### **Serial ATA Connector: J4 & J5 (only for SB VT8237)**

Your mainboard has two SATA connectors to support the Serial ATA (Advanced Technology Attachment) standard interface for the IDE hard drives.

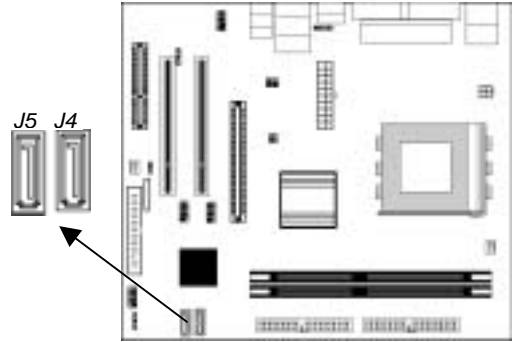

The SATA connector supports new Serial ATA devices for the highest data transfer rates (1.5 Gbps burst), simpler disk drive cabling and easier PC assembly. It eliminates limitations of the current Parallel ATA interface, but maintains register compatibility and software compatibility with Parallel ATA.

## **Internal Sound Connections**

If you have installed a CD-ROM drive or DVD-ROM drive, you can connect the drive audio cable to the onboard sound system.

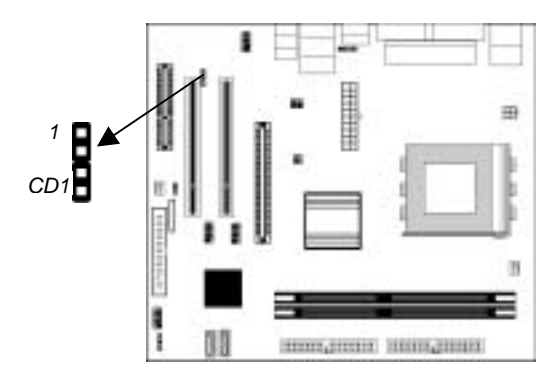

When you first start up your system, the BIOS should automatically detect your CD-ROM/DVD drive. If it doesn't, enter the Setup Utility and configure the CD-ROM/DVD drive that you have installed. On the mainboard, locate the 4-pin connector **CD1**.

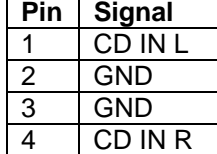

## Expansion Slots

This mainboard has one AGP, one CNR and two 32-bit PCI slots.

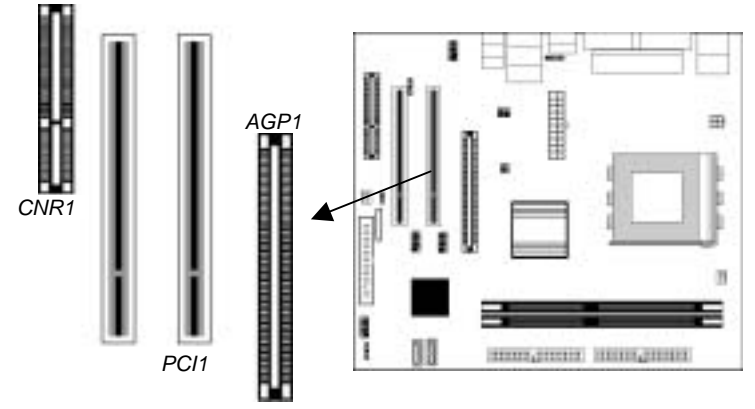

Follow the steps below to install an AGP/CNR/PCI expansion card.

- 1. Locate the AGP, PCI or CNR slot on the mainboard.
- 2. Remove the slot cover from the system chassis.
- 3. Insert the expansion card edge connector into the slot and press it firmly down until fully inserted.
- 4. Secure the expansion card bracket in the system chassis with a screw.

### **PCI (Peripheral Components Interconnect) Slots**

You can install the 32-bit PCI interface expansion cards in the slots.

#### **AGP (Accelerated Graphics Port) Slot**

You can install a graphics adapter supporting 8xAGP specification in the AGP slot. This slot has one 8xAGP edge connector.

#### **CNR (Communications Networking Riser) Slot**

The CNR (Communications Networking Riser) slot is an industry standard slot that allows for the installation of a special audio/ modem riser card. Different territories have different regulations regarding the specifications of a modem card. You can purchase an approved CNR card in your area and install it directly into the CNR slot.

# **Chapter 3**

# **BIOS Setup Utility**

### Introduction

The BIOS Setup Utility records settings and information about your computer such as the date and time, the kind of hardware installed, and various configuration settings. Your computer uses this information to initialize all the components when booting up and functions as the basis for coordination between system components.

If the Setup Utility configuration is incorrect, it may cause the system to malfunction. It can even stop your computer from booting properly. If this happens, you can use the clear CMOS jumper to clear the CMOS memory used to store the configuration information.

You can run the setup utility and manually make changes to the configuration. You might need to do this to configure some of the hardware that you install on or connect to the mainboard, such as the CPU, system memory, disk drives, etc.

## Running the Setup Utility

Each time your computer starts, before the operating system loads, a message appears on the screen that prompts you to "*Hit <DEL> if you want to run SETUP*". When you see this message, press the **Delete** key and the Main menu page of the Setup Utility appears on your monitor.

| <b>Standard CMOS Setup</b>                                                                                                    | <b>Features Setup</b>   |
|----------------------------------------------------------------------------------------------------|-------------------------|
| <b>Advanced Setup</b>                                                                                                    | <b>CPU PnP Setup</b>    |
| <b>Power Management Setup</b>                                                                                                    | <b>Hardware Monitor</b> |
| PCI / Plug and Play Setup                                                                                                    | <b>Change Password</b>  |
| <b>Load Optimal Settings</b>                                                                                                    | Exit                    |
| <b>Load Best Performance Settings</b>                                                                                                    |                         |
| $\uparrow \downarrow \leftarrow \rightarrow$ : Select Item (Shift)F2 : Change Color F5 : Old Values<br>$Esc :$ Ouit<br>F7 : Best performance values    F10 : Save&Exit<br>Optimal values<br>F6 |                         |
| Standards COMOS setup for changing time, date, hard disk type, etc.                                                                                                    |                         |

**AMIBIOS SIMPLE SETUP UTILITY – VERSION 1.21.13 (C) 2000 American Megatrends, Inc. All Rights Reserved** 

You can use the cursor arrow keys to highlight any of the options on the main menu page. Press **Enter** to select the highlighted option. To leave the setup utility, press the **Escape** key. To cycle through the Setup Utility's optional color schemes hold down the **Shift** key and press **F2**.

Some of the options on the main menu page lead to tables of items with installed values. In these pages, use the cursor arrow keys to highlight the items, and then use the **PgUp** and **PgDn** keys to cycle through the alternate values for each of the items. Other options on the main menu page lead to dialog boxes requiring you to answer Yes or No by hitting the **Y** or **N** keys.

If you have already made changes to the setup utility, press **F10** to save those changes and exit the utility. Press **F5** to reset the changes to the original values. Press **F6** to install the setup utility with a set of default values. Press **F7** to install the setup utility with a set of high-performance values.

# Standard CMOS Setup Page

This page sets up basic information such as the date, the time, the IDE devices, and the diskette drives. If you press the F3 key, the system will automatically detect and configure the hard disks on the IDE channels.

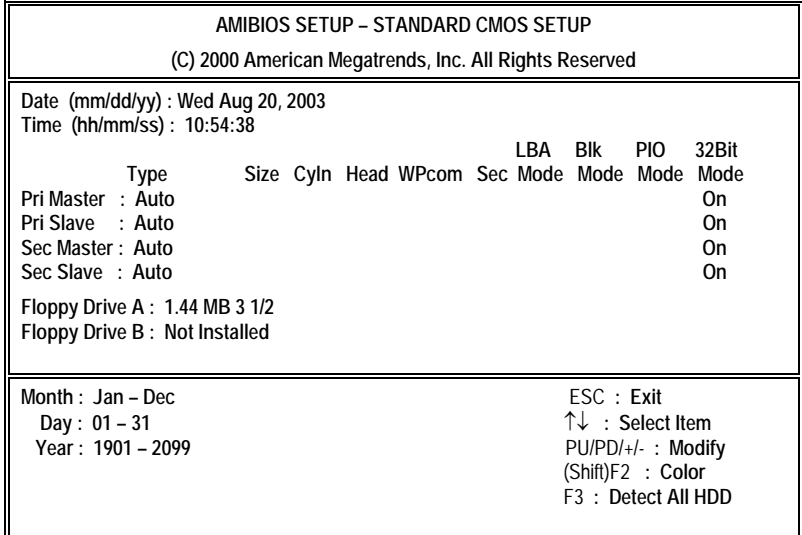

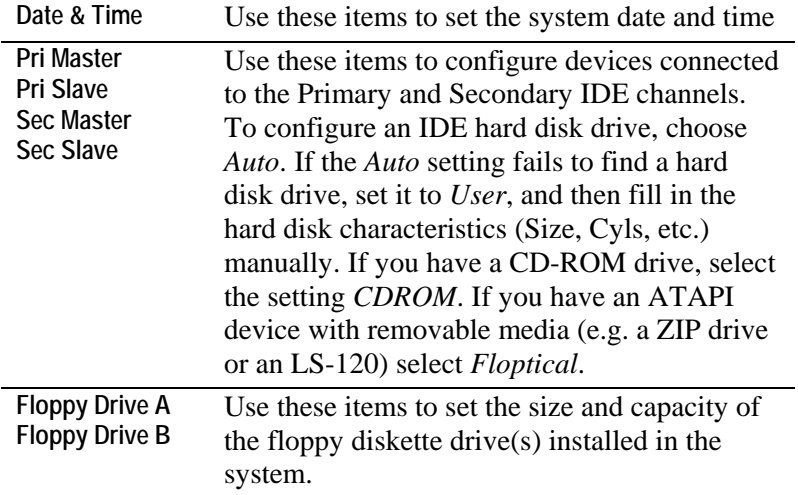

# Advanced Setup Page

This page sets up more advanced information about your system. Take care of this page with more caution. Any changes can affect the operation of your computer.

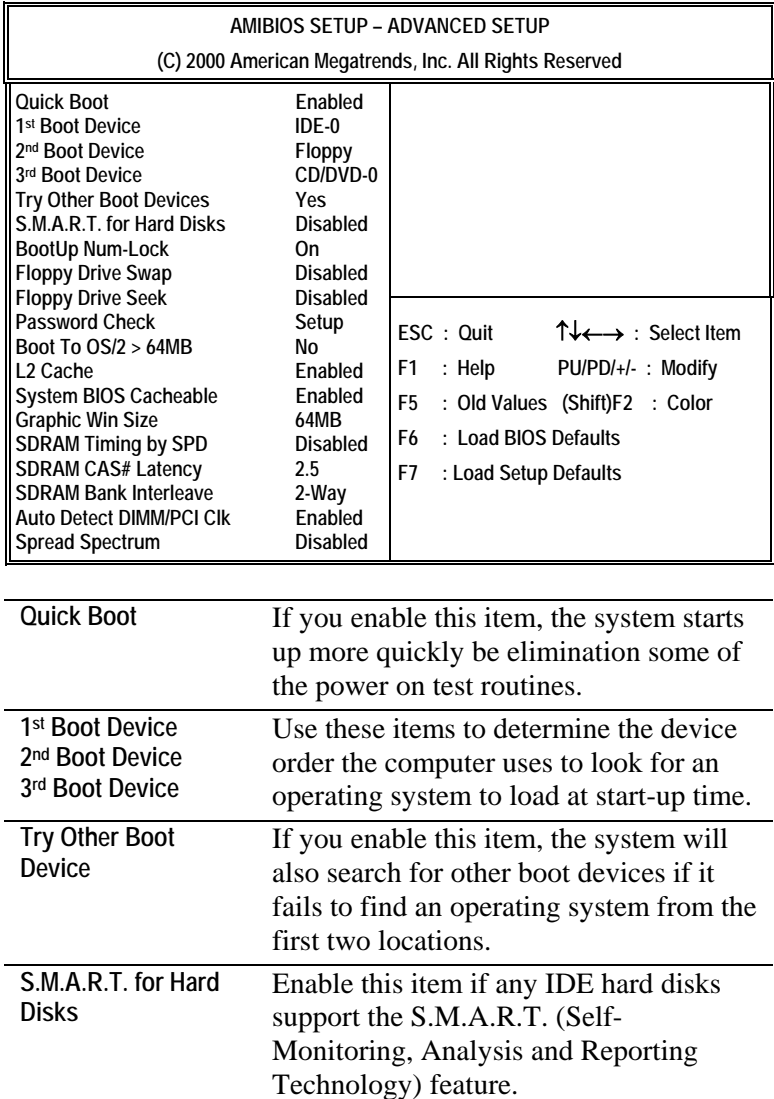

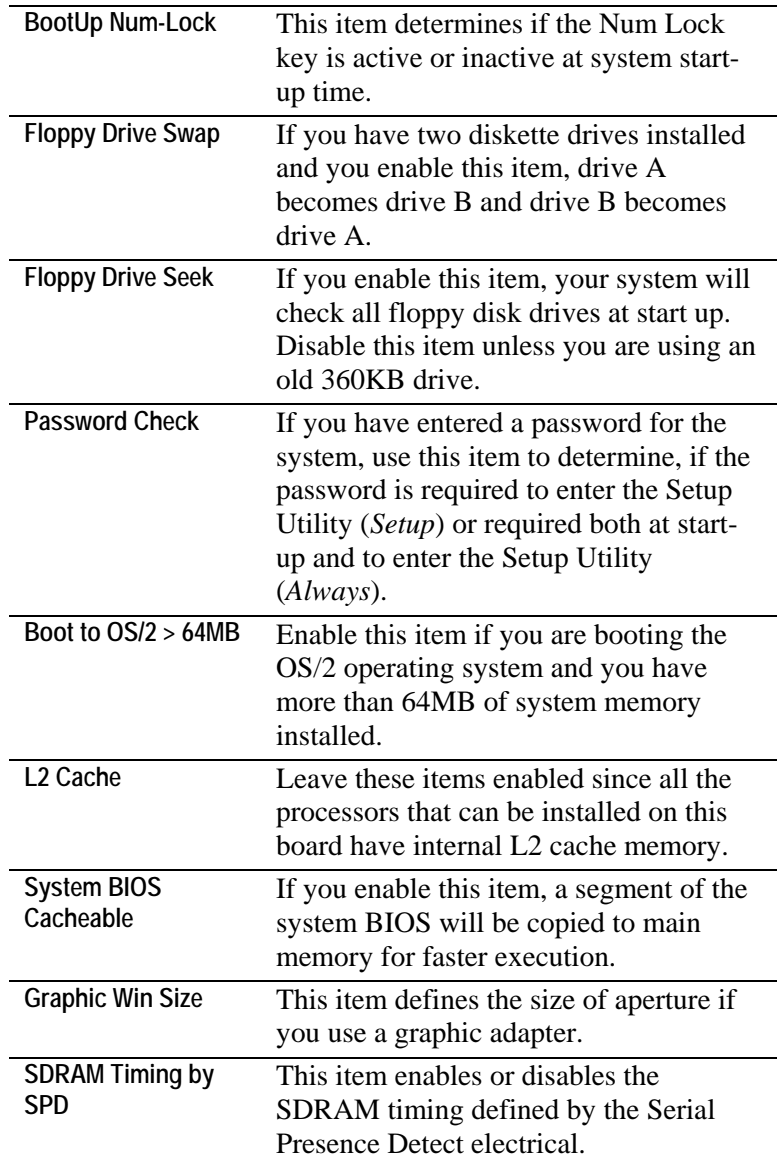

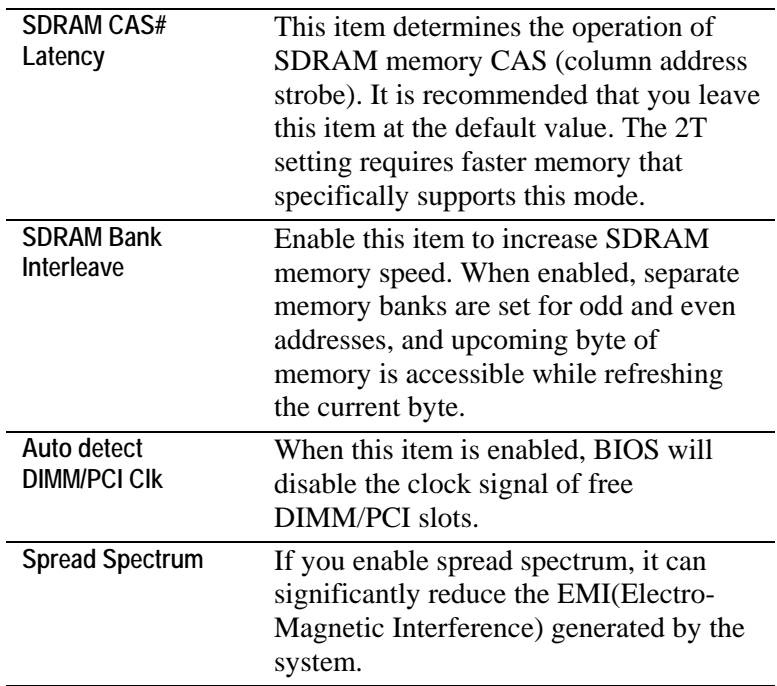

# Power Management Setup Page

This page sets some of the parameters for system power management operation.

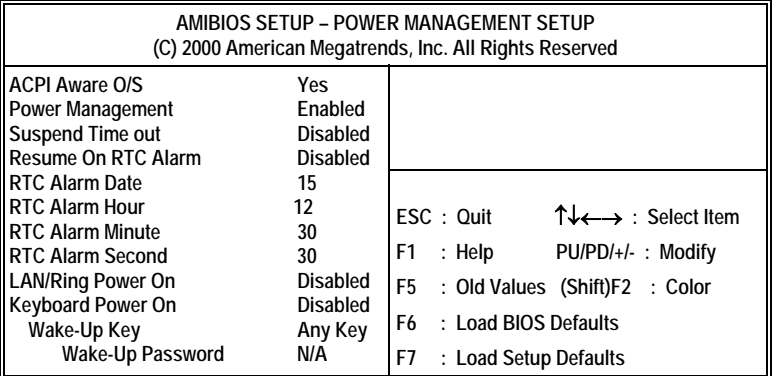

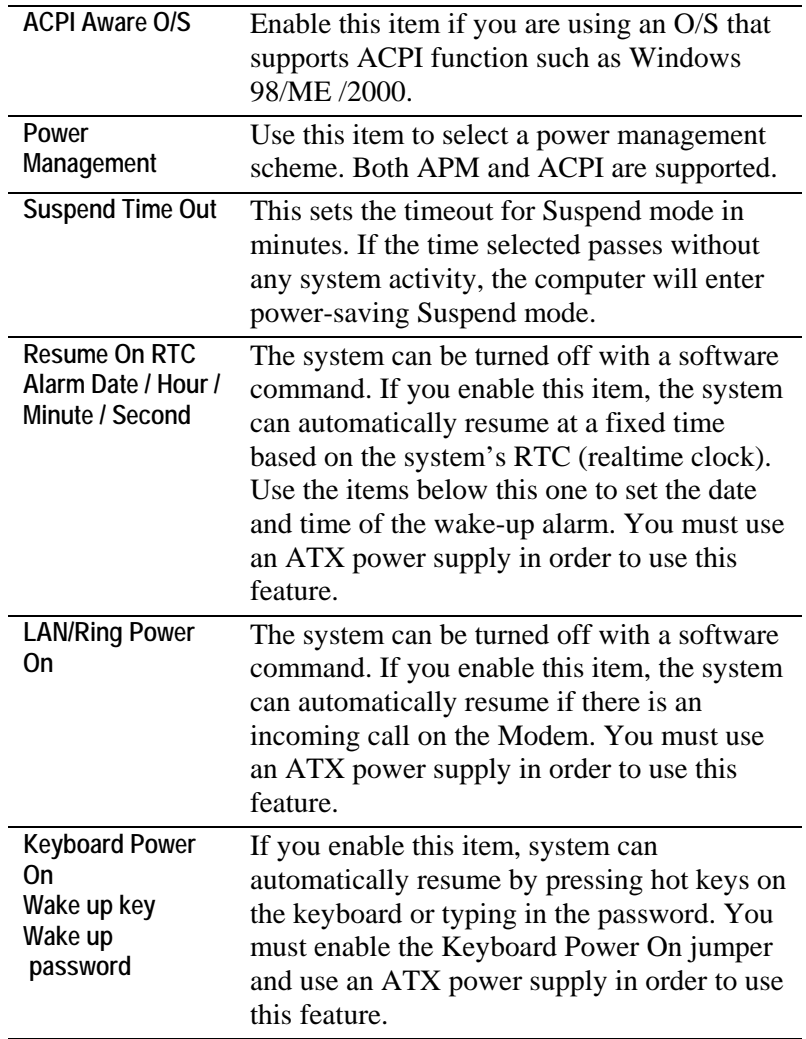

# PCI / Plug and Play Setup Page

This page sets some of the parameters for devices installed on the PCI bus and devices that use the system plug and play capability.

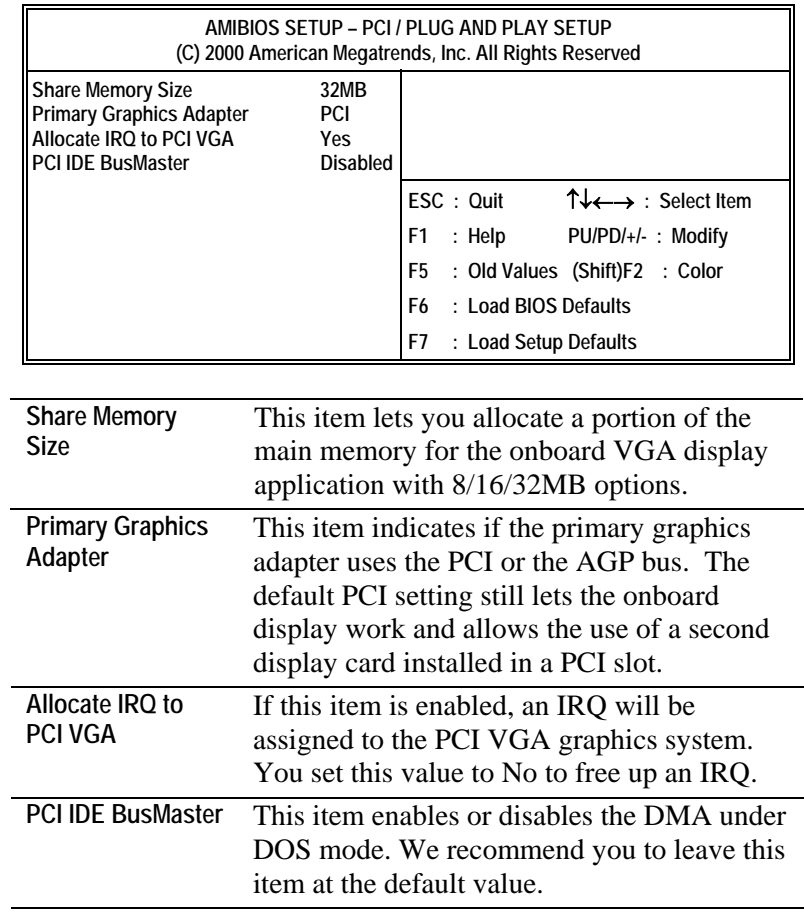

## Load Optimal Settings

If you select this item and press **Enter** a dialog box appears. If you press **Y**, and then **Enter**, the Setup Utility loads a set of fail-safe default values. These default values are not very demanding and they should allow your system to function with most kinds of hardware and memory chips.

*Note: It is highly recommended that users enter this option to load optimal values for accessing the best performance.* 

## Load Best Performance Settings

If you select this item and press **Enter** a dialog box appears. If you press **Y**, and then **Enter**, the Setup Utility loads a set of bestperformance default values. These default values are quite demanding and your system might not function properly if you are using slower memory chips or other low-performance components.

## Features Setup Page

This page sets some of the parameters for peripheral devices connected to the system.

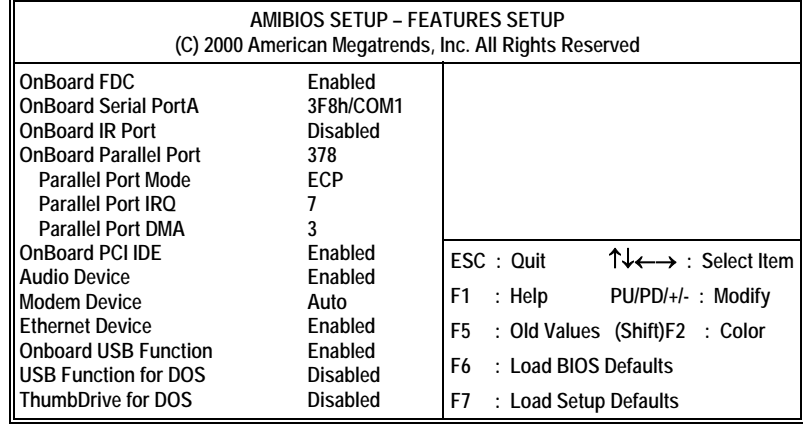

**OnBoard FDC** Use this item to enable or disable the onboard floppy disk drive interface.

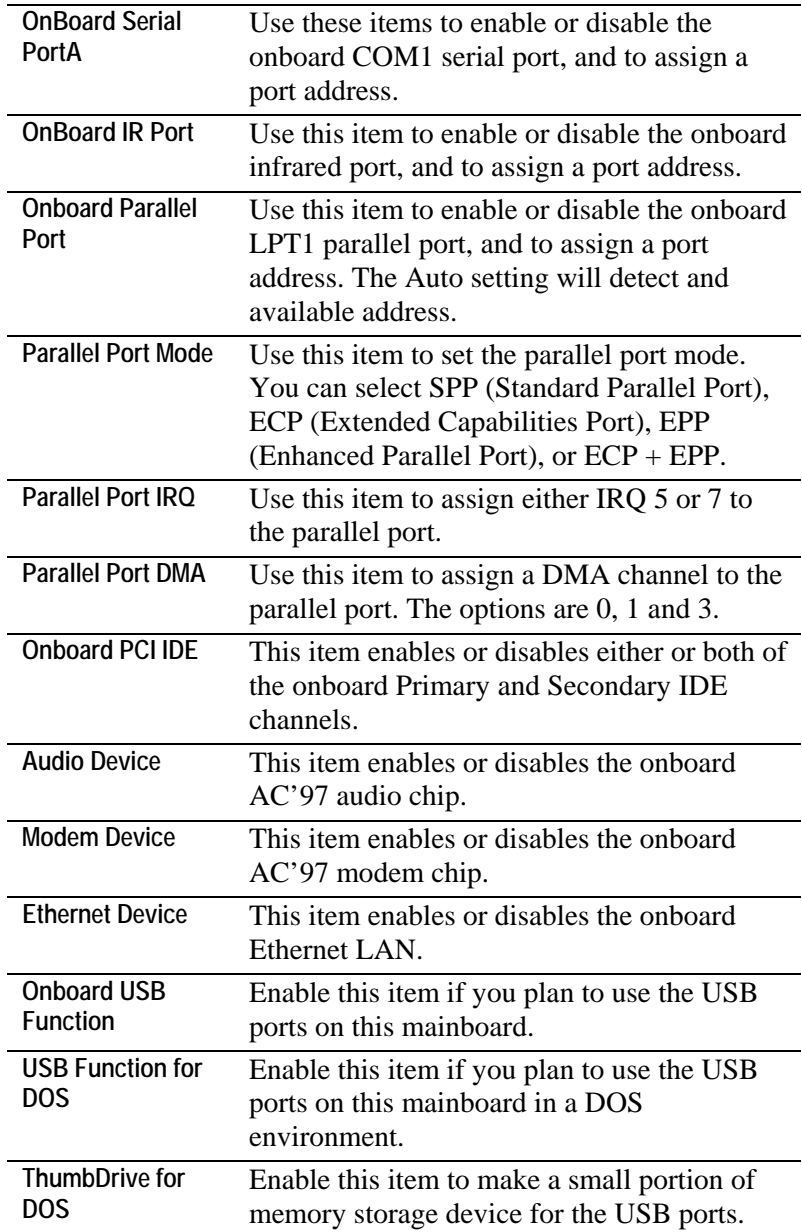

# CPU PnP Setup Page

This page lets you manually configure the mainboard for the CPU. The system will automatically detect the kind of CPU that you have installed and make the appropriate adjustments to the items on this page.

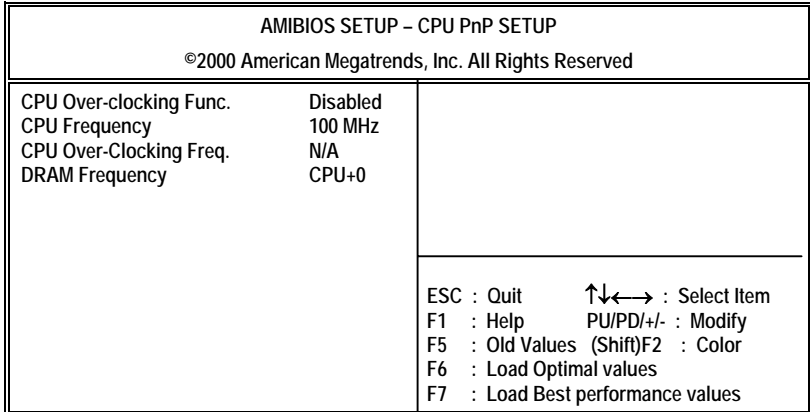

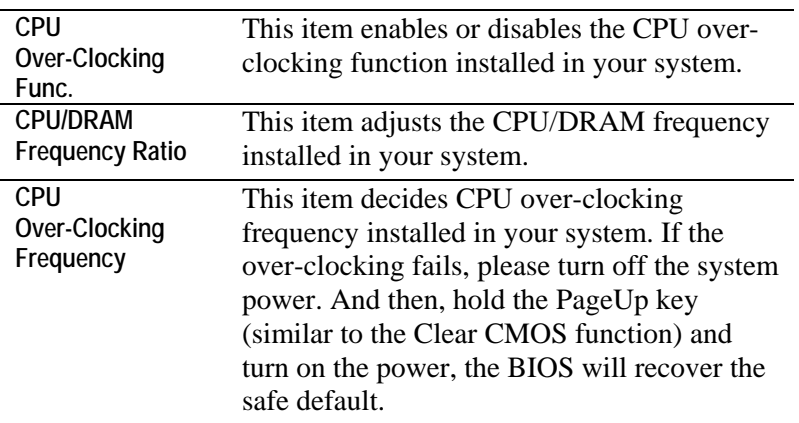

## Hardware Monitor Page

This page sets some of the parameters for the hardware monitoring function of this mainboard.

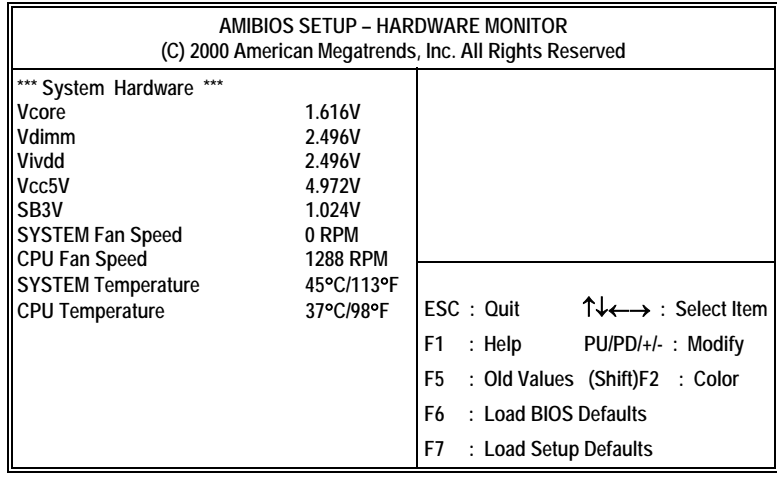

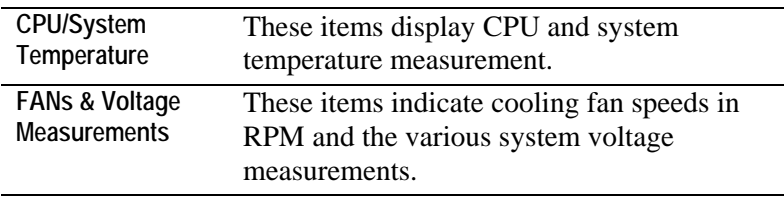

## Change Password

If you highlight this item and press **Enter**, a dialog box appears which lets you enter a Supervisor password. You can enter no more than six letters or numbers. Press **Enter** after you have typed in the password. A second dialog box asks you to retype the password for confirmation. Press **Enter** after you have retyped it correctly. The password is then required to access the Setup Utility or for that and at start-up, depending on the setting of the Password Check item in Advanced Setup.

## **Change or Remove the Password**

Highlight this item, press Enter and type in the current password. At the next dialog box, type in the new password, or just press Enter to disable password protection.

## Exit

Highlight this item and press **Enter** to save the changes that you have made in the Setup Utility configuration and exit the program. When the Save and Exit dialog box appears, press **Y** to save and exit, or press **N** to exit without saving.

# **Chapter 4**

# **Software & Applications**

## Introduction

This chapter describes the contents of the support CD-ROM that comes with the mainboard package.

The support CD-ROM contains all useful software, necessary drivers and utility programs to properly run our products. More program information is available in a README file, located in the same directory as the software.

To run the support CD, simply insert the CD into your CD-ROM drive. An Auto Setup screen automatically pops out, and then you can go on the auto-installing or manual installation depending on your operating system.

If your operating system is Windows 98/ME/2000/XP, it will automatically install all the drivers and utilities for your mainboard; if Windows NT or manual installation, please follow the instructions described as the Installing under Windows NT or Manual Installation section.

## Installing Support Software

- 1.Insert the support CD-ROM disc in the CD-ROM drive.
- 2.When you insert the CD-ROM disc in the system CD-ROM drive, the CD automatically displays an Auto Setup screen.
- 3.The screen displays three buttons of **Setup**, **Browse CD** and **Exit** on the right side, and three others **Setup**, **Application** and **ReadMe** at the bottom. Please see the following illustration.

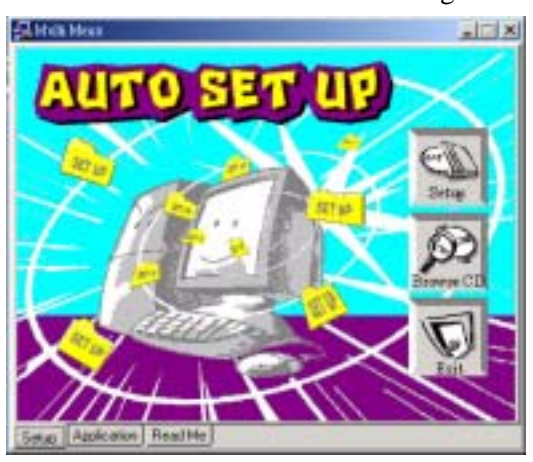

The **Setup** button runs the software auto-installing program as explained in next section.

The **Browse CD** button is a standard Windows command that you can check the contents of the disc with the Windows 98 file browsing interface.

The **Exit** button closes the Auto Setup window. To run the program again, reinsert the CD-ROM disc in the drive; or click the CD-ROM driver from the Windows Explorer, and click the Setup icon.

The **Application** button brings up a software menu. It shows the bundled software that this mainboard supports.

The **ReadMe** brings you to the Install Path where you can find out path names of software driver.

#### **Auto-Installing under Windows 98/ME/2000/XP**

If you are under Windows 98/ME/2000/XP, please click the **Setup** button to run the software auto-installing program while the Auto Setup screen pops out after inserting the support CD-ROM:

1. The installation program loads and displays the following screen. Click the **Next** button.

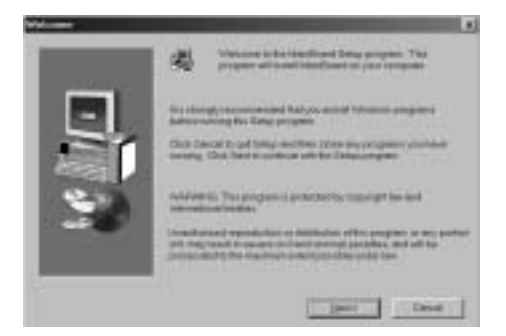

2. Select the items that you want to setup by clicking on it (the default options are recommended). Click the **Next** button to proceed.

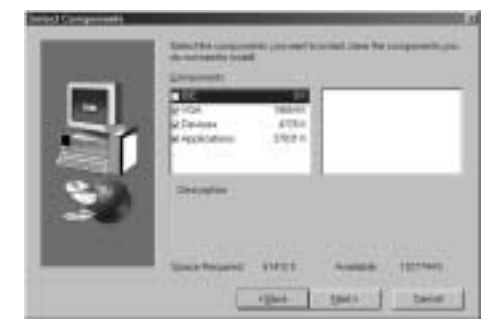

3. The support software will automatically install.

Once any of the installation procedures start, software is automatically installed in sequence. You need to follow the onscreen instructions, confirm commands and allow the computer to restart as few times as needed to complete installing whatever software you selected. When the process is finished, all the support software will be installed and start working.

#### **Installing under Windows NT or Manual Installation**

If you are under Windows NT, the auto-installing program doesn't work out; or you have to do the manual installation, please follow this procedure while the Auto Setup screen pops out after inserting the support CD-ROM:

- 1. Click the **ReadMe** to bring up a screen, and then click the Install Path at the bottom of the screen.
- 2. Find out your mainboard model name and click on it to obtain its correct driver directory.
- 3. Install each software in accordance with the corresponding driver path.

## Bundled Software Installation

All bundled software available on the CD-ROM is for users' convenience. You can install bundled software as follows:

- 1. Click the **Application** button while the Auto Setup screen pops out after inserting the support CD-ROM.
- 2. A software menu appears. Click the software you want to install.
- 3. Follow onscreen instructions to install the software program step by step until finished.